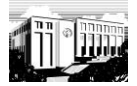

# Seattle Pacific University Library  **Steps for focused Controlled Vocabulary searching in Education Databases**

Difference between **Keyword** searching and **Controlled Vocabulary** searching

- **Keyword searching** asks the search engine to look for every article that has the keywords you typed in it, so an article may, or may not, be on the subject you are interested in researching.
- **Controlled Vocabulary** searching (using Descriptors or Subjects) asks the search engine to look for every article that is related to the concept represented by the Controlled Vocabulary you are using.

## **PsycINFO**

- [www.spu.edu](http://www.spu.edu/)
- Click on **Library** Link
- Click on **Subject Guides** link
- Click on **Education** link
- Click on **PsycINFO** link
- Scroll down to the "Classification Codes" box in the "Limit your results" section.
- Type **3500**. Scroll down in this box. Holding down the **CTRL** key, scroll down and select these other Classification Codes **3530,3550,3560,3570,3575**

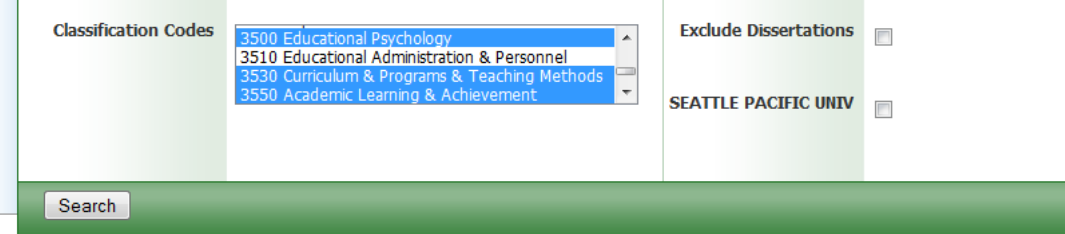

- Scroll up to the top of the page and type in the keyword "autism."
- Check **Peer Reviewed** in the **Limit Your Results** section of the page
- Click **Search** tab
- Examine article titles and abstracts for a germane article.
- Click on the hyperlinked title of a germane article.
- Examine the "Subjects" section of the article record for important Controlled Vocabulary.
- Perform another search using Controlled Vocabulary words.
- Click on the **Show More** link in the "Refine your results" section.
- Select the Classification Codes **3530,3550,3560,3570,3575,3580**
- Click **Search** tab
- Find a germane article and read the abstract.

### **ERIC**

- [www.spu.edu](http://www.spu.edu/)
- Click on **Library** Link
- Click on **Subject Guides** link
- Click on **Education** link
- Select **ERIC via EBSCO Host**
	- $\circ$  If you are off campus, you will need to authenticate yourself as an SPU patron. Have your SEAPAC card handy

Cindy Strong, Education Librarian: clstrong@spu.edu (206) 281-2074

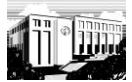

### Seattle Pacific University Library

## **Steps for focused Controlled Vocabulary searching in Education Databases**

- Type some of your keywords in to the first search box. Start general. Don't use all of your keywords at one time. One or two words would be enough.
- Check **Peer Reviewed** in the **Refine your results** section of the page on the left
- Click the **Update** button
- Find a germane article and read the abstract and examine the **Descriptors** section of the record for appropriate controlled vocabulary
- Click on an appropriate **Descriptor**, which results in a whole new list of articles
- Check the **Peer Reviewed** box and then click the **Update** button
	- o Add other keywords or descriptors in another search box to narrow your search

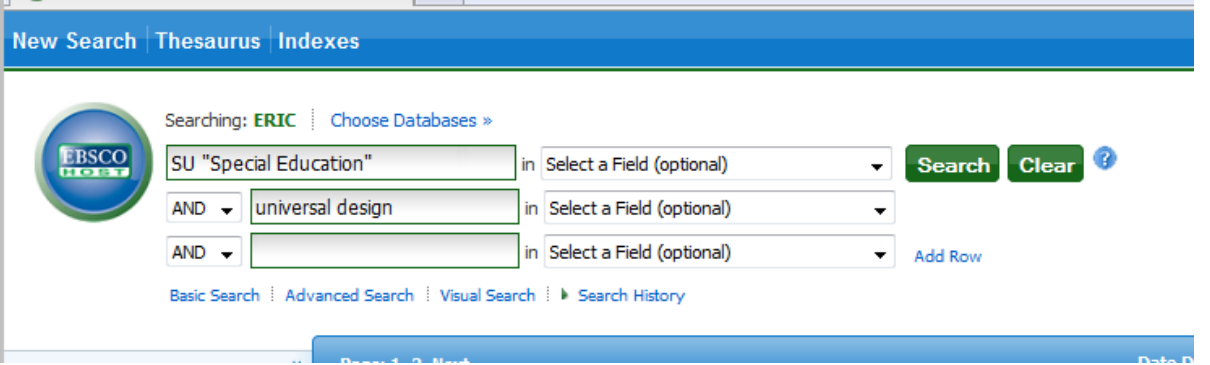

- Click **Search**
- Examine list of articles and read abstracts of germane articles by clicking on the title of the article
- Further limit search by
	- $\circ$  Selecting other limiters from the list in the left navigation section of the screen such as **Publication Date, Source Type, Subject,** or **Publication**
- Click **Search**

### **Education Full Text**

- [www.spu.edu](http://www.spu.edu/)
- Click on **Library** Link
- Click on **Subject Guides** link
- Click on **Education** link
- Select **Education Full Text**
- Type some of your keywords in to the search box. Start general. Don't use all of your keywords at one time. One or two words would be enough.
- Check **Peer Reviewed** box
- Click **Start**
- Add keywords to **FIND** box on the right. Keep **Search Within Results** selected
- Hit **Enter** key
- Identify a germane article and examine the **Subject(s)** terms
- Click on **Subject(s)** term for a whole new list of articles
- Click on **PEER REVIEWED** tab
- Examine list of articles and read the abstract by clicking on the title of an article